Программный пакет «Автоматизированное рабочее место Инспектор 2.0» (АРМ Инспектор 2.0)

# Руководство пользователя

редакция от 08.2022

ООО «Экологический учет» Тверь

# Содержание:

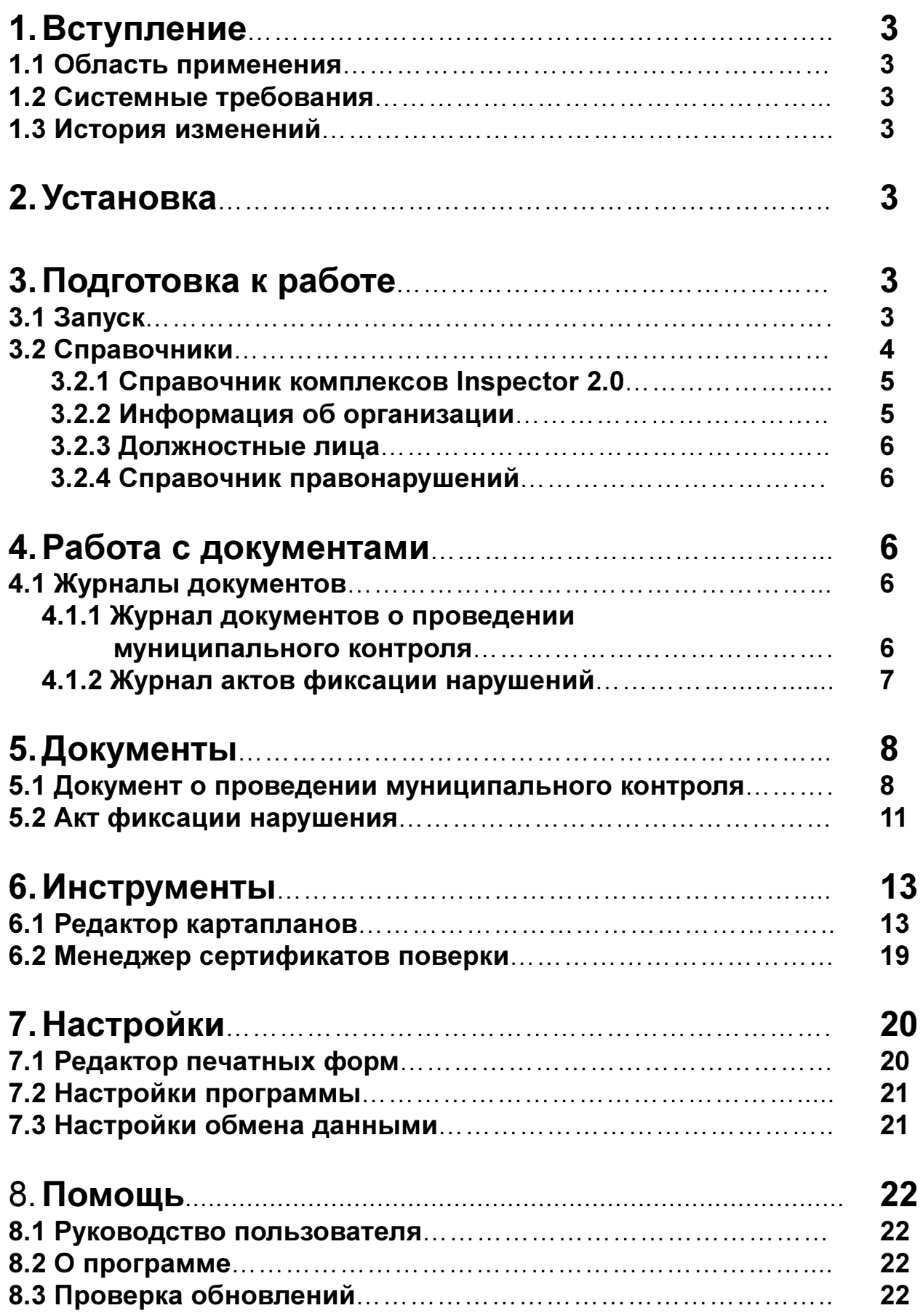

### 1. Вступление

### 1.1 Область применения

Программный пакет «АРМ Инспектор 2.0» предназначен для организации обмена данными в КАП «Инспектор 2.0» (работа с картапланами, настройка параметров фиксации и типа нарушений), а так же для первичной обработки данных фиксации.

### 1.2 Системные требования

Программный пакет предназначен для использования на персональных и портативных ПК под управлением операционных систем семейства MicrosoftWindows.

### 1.3 История изменений

История изменений доступна в файле roadmap.txtиз комплекта установки.

### 2. Установка

Установка программного пакета заключается в распаковке архива в нужную директорию. Установка дополнительного программного обеспечения или драйверов не требуется.

### 3. Подготовка к работе

### 3.1 Запуск

 Чтобы начать работу с программой дважды щелкните по ярлыку АРМ «Инспектор 2.0»на рабочем столе.

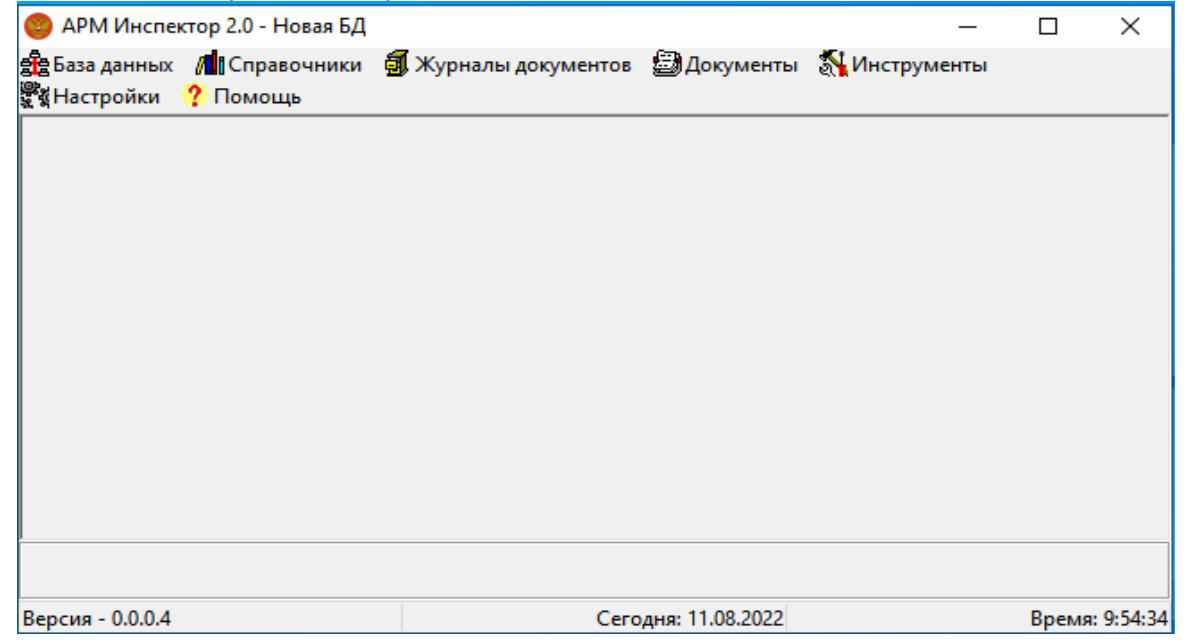

### 3.2 Справочники

 Перед началом работы необходимо заполнить или отредактировать справочники, которые находятся в разделе «Справочники» основного меню.

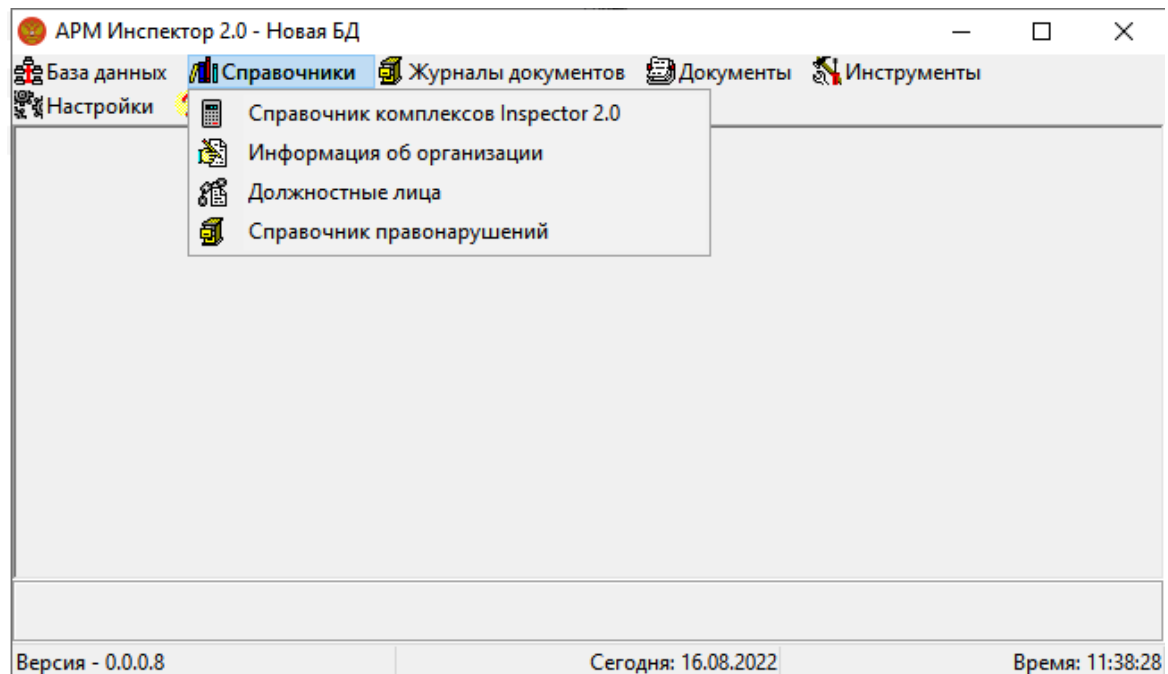

### 3.2.1 Справочник комплексов Inspector 2.0

В панели «Справочник комплексов Inspector 2.0» указываются комплексы, находящиеся в работе.

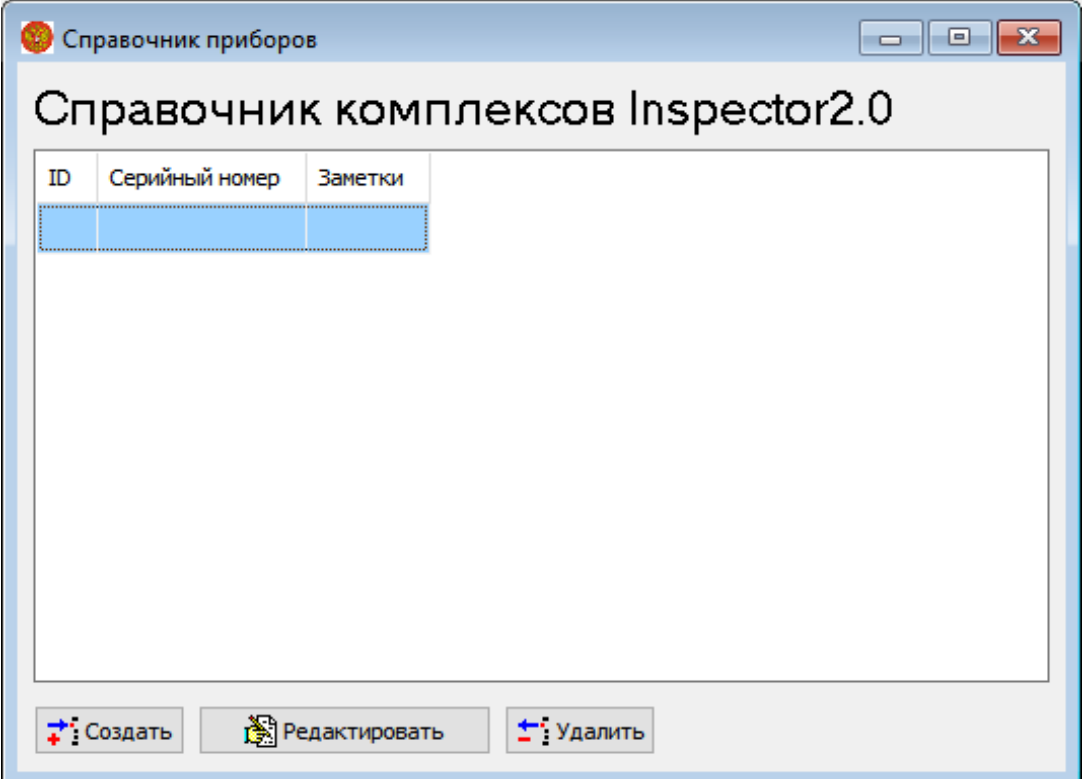

### 3.2.2 Информация об организации

В панели «Информация об организации» указываются данные организации, которая осуществляет муниципальный контроль.

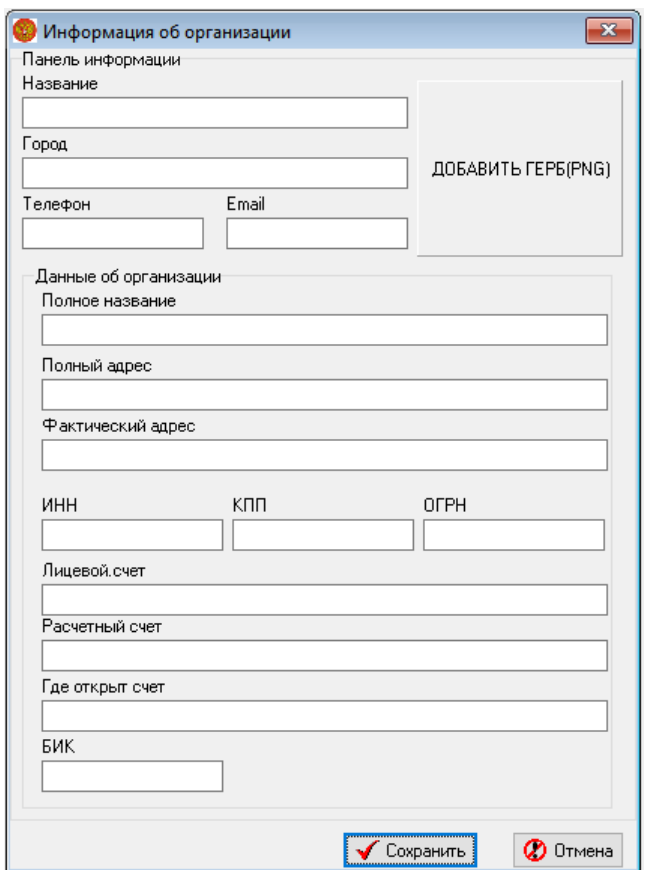

В поле «Добавить герб» добавляется изображение герба организации в формате PNG.

### 3.2.3 Должностные лица

В панели «Должностные лица» указываются сотрудники организации, уполномоченные выписывать постановления на проведение муниципального контроля.

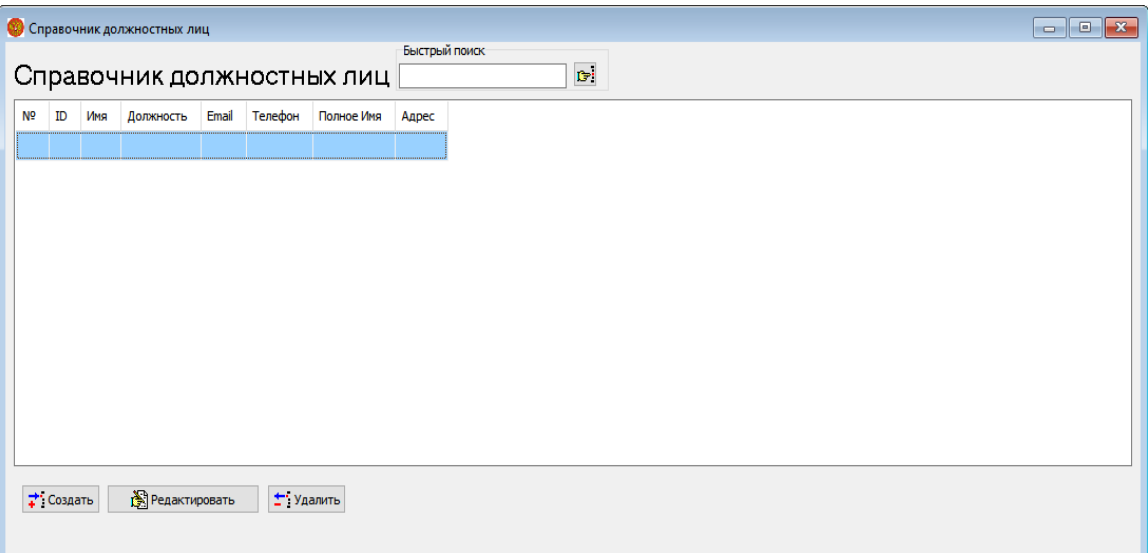

### 3.2.4 Справочник правонарушений

 В панели «Справочник правонарушений» указываются все правонарушения, по которым будет производиться муниципальный контроль.

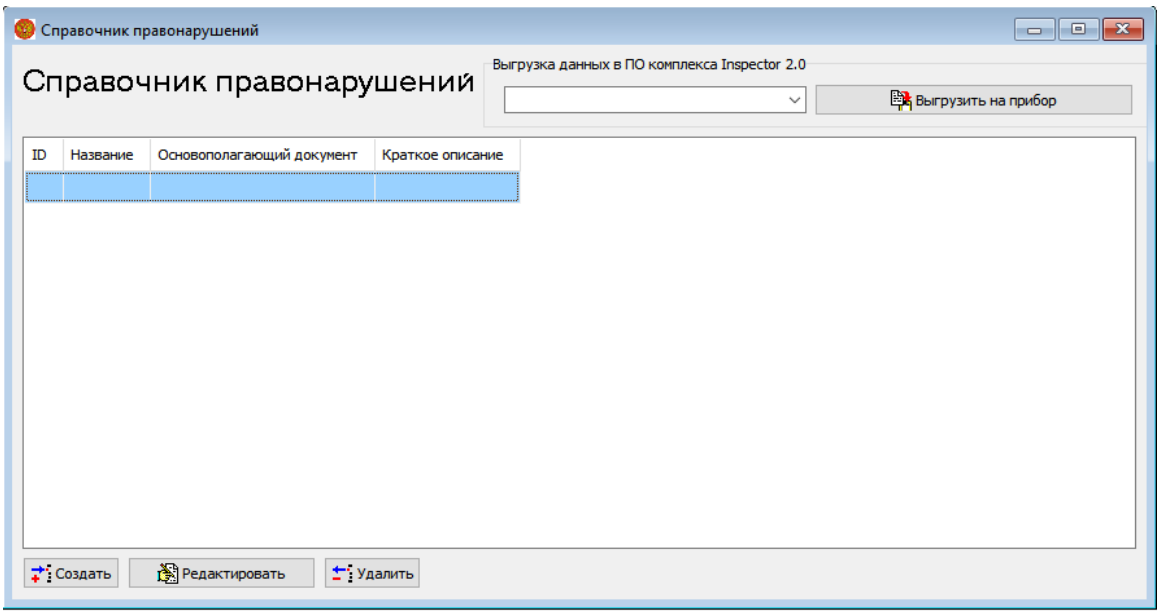

### 4. Работа с документами

### 4.1 Журналы документов

В разделе «Журналы документов» объединены все журналы документов, с которыми производится работа.

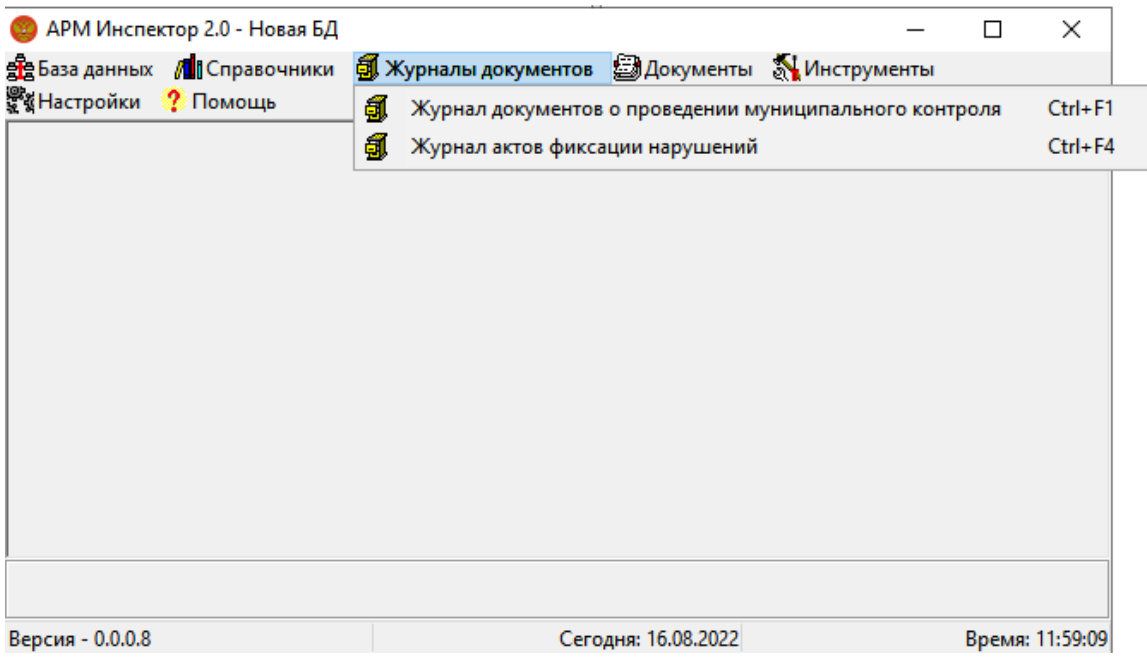

#### 4.1.1 Журнал документов о проведении муниципального контроля

В Журнал документов о проведении муниципального контроля

заносятся все выписанные документы о проведении муниципального контроля. В Журнале есть возможность установить временной период, за который будут отображаться документы. Возможно создать новый документ, отредактировать имеющийся, либо удалить имеющийся документ.

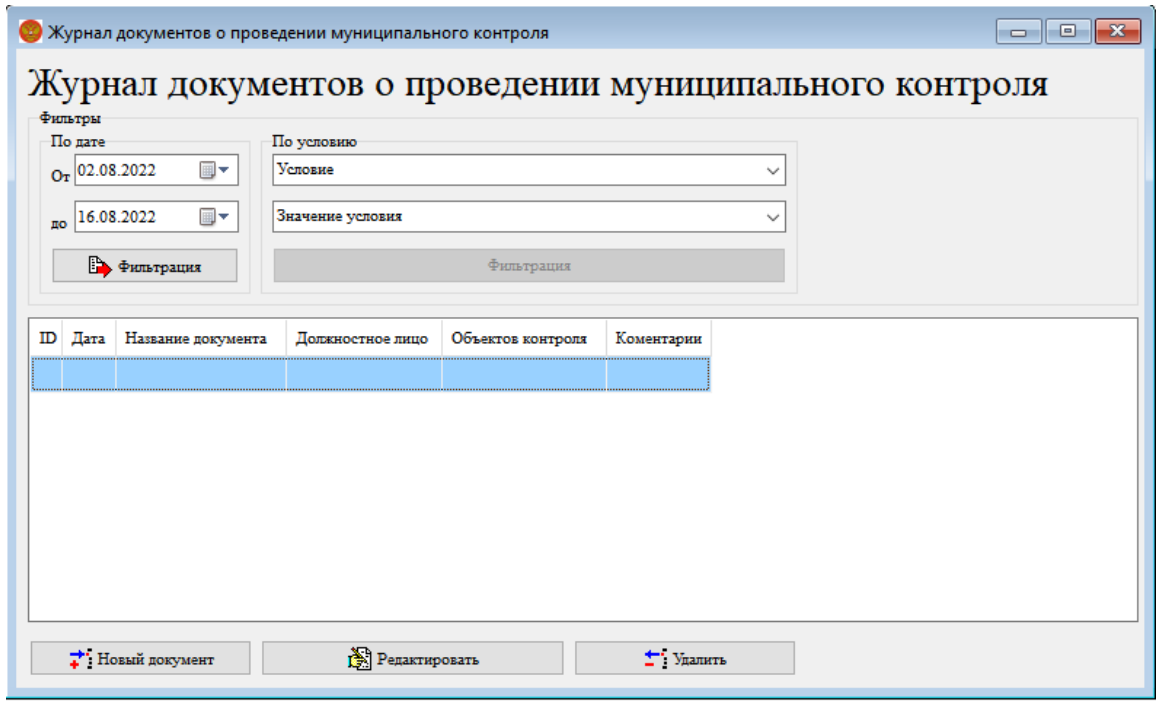

#### 4.1.2 Журнал актов фиксации нарушений

 В Журнал актов фиксации нарушений вносятся все зафиксированные нарушения в сфере землепользования и благоустройства территорий. Функции и возможности Журнала аналогичныЖурналу документов о проведении муниципального контроля..

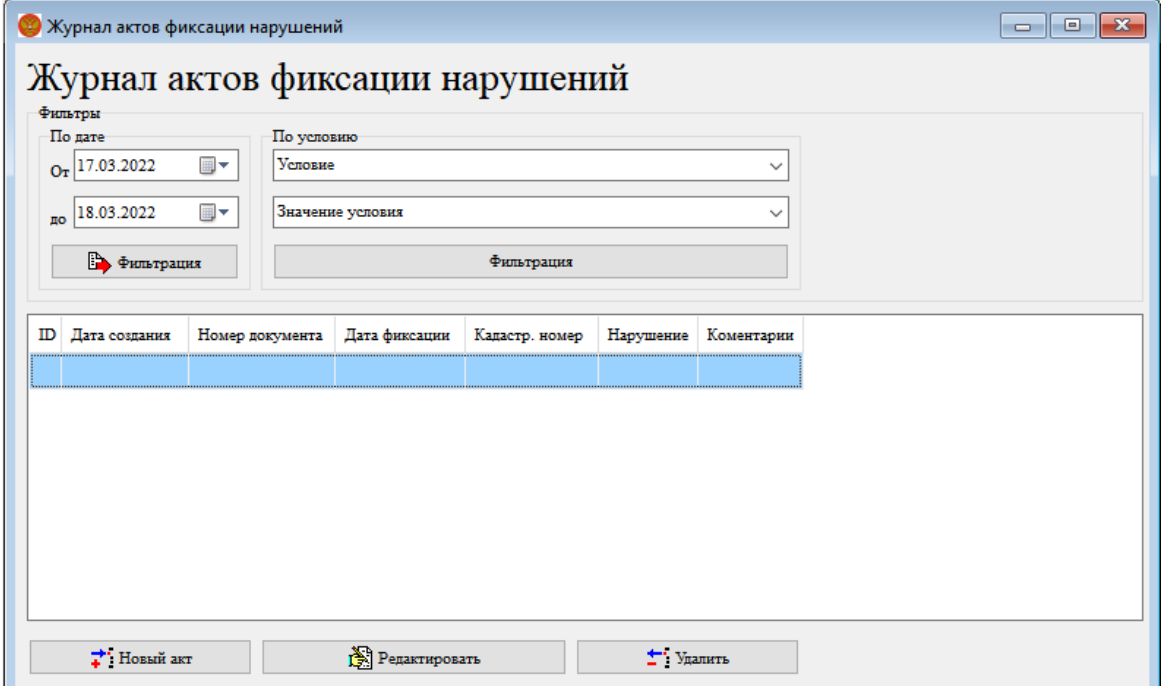

### 5. Документы

 Раздел документы представляет собой меню быстрого доступа к созданию различных новых документов.

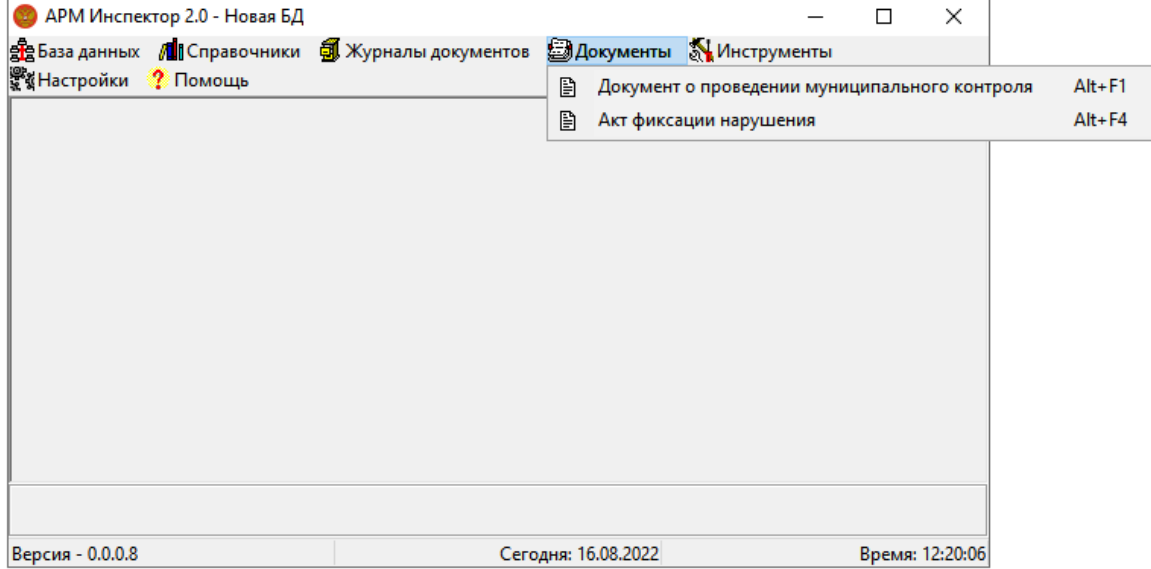

### 5.1 Документ о проведении муниципального контроля

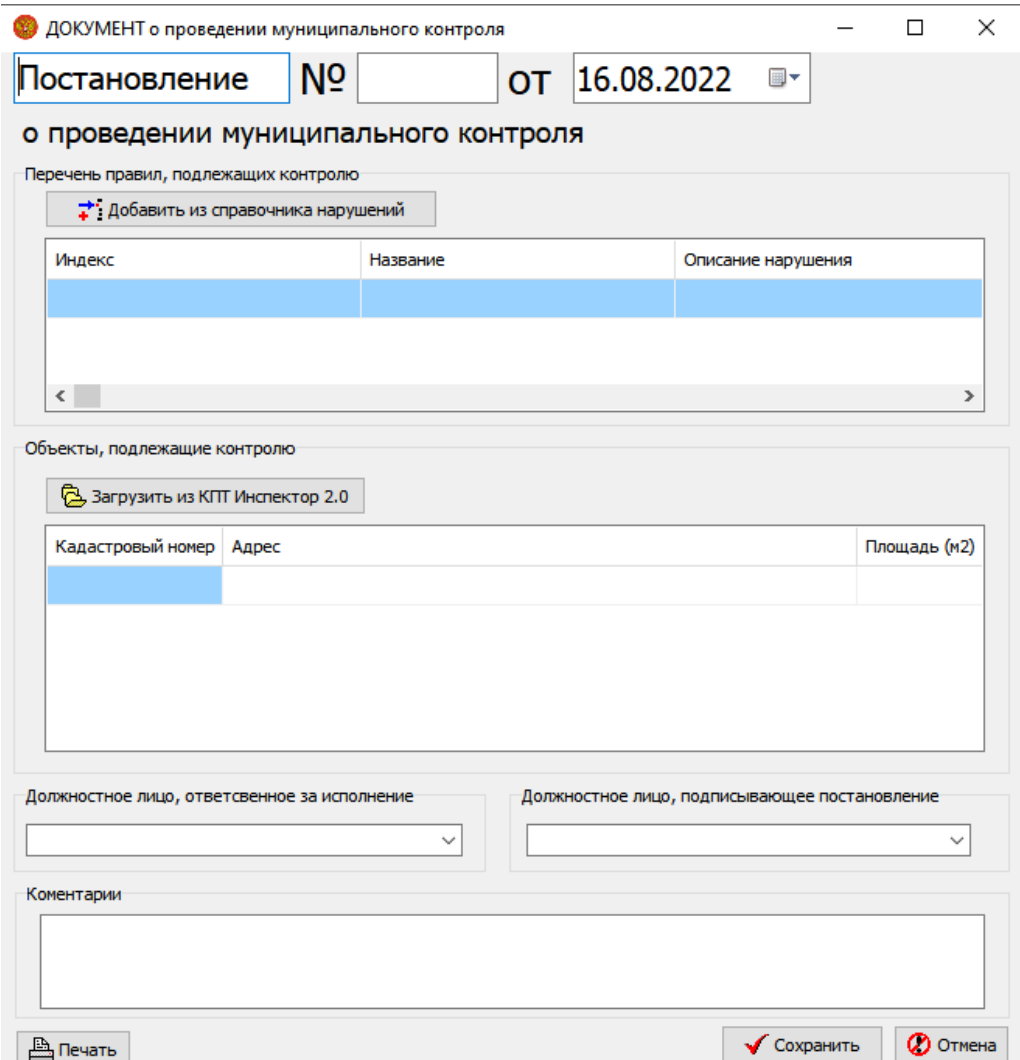

При создании Документа о проведении муниципального контроля по умолчанию названием документа указывается Постановление. Вручную возможно изменить название на любое необходимое, например Решение. Номер документа указывается вручную и может содержать как цифры, так и буквы.

Для заполнения Документа о проведении муниципального контроля необходимо добавить из справочника нарушений те правонарушения, контроль которых будет производиться. Далее следует внести данные о контролируемых участках. Это возможно сделать как вручную отдельно для каждого участка, так и загрузив информацию из картоплана территорий.

 Для добавления участка вручную необходимо щелкнуть правой кнопкой мыши в любом месте основного поля и выбрать пункт «Добавить участок».

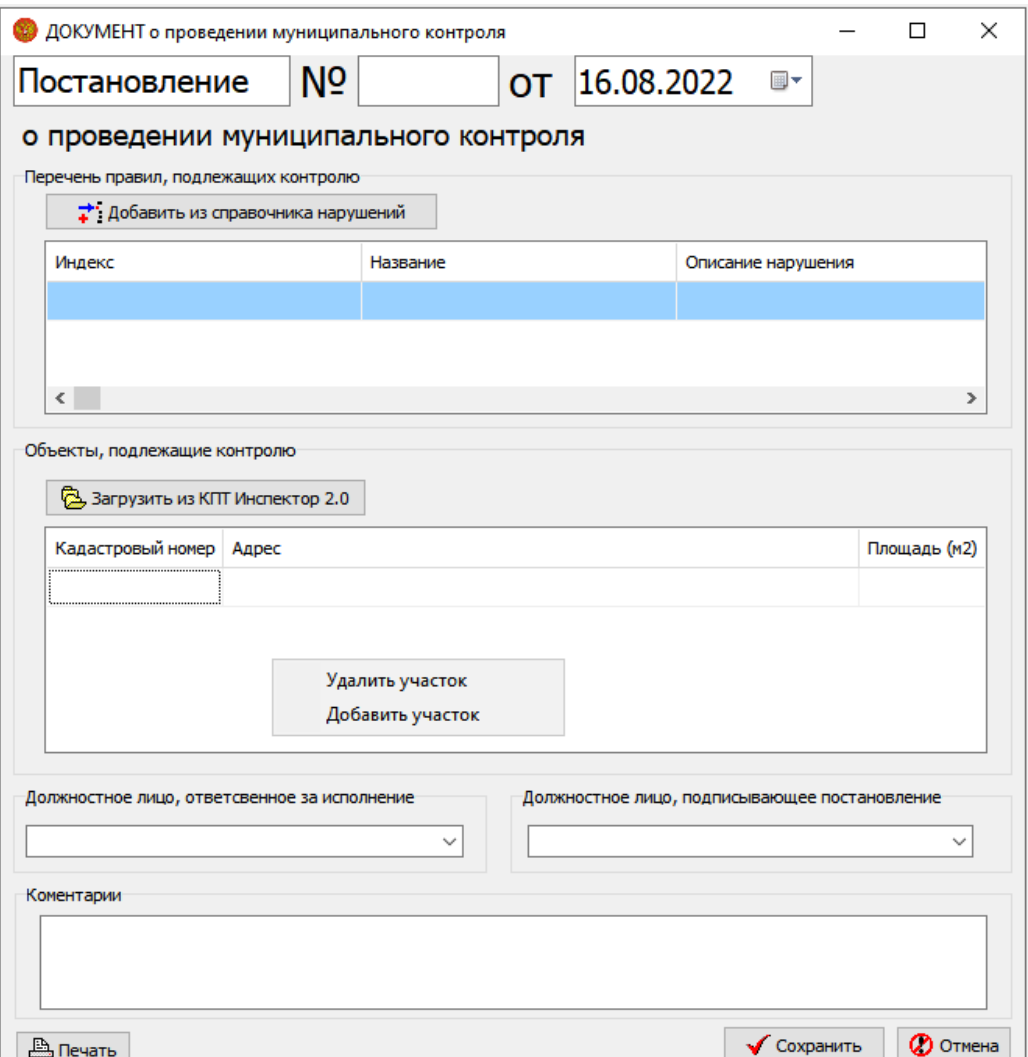

Далее необходимо пошагово внести все запрашиваемые данные, начиная с кадастрового номера участка.

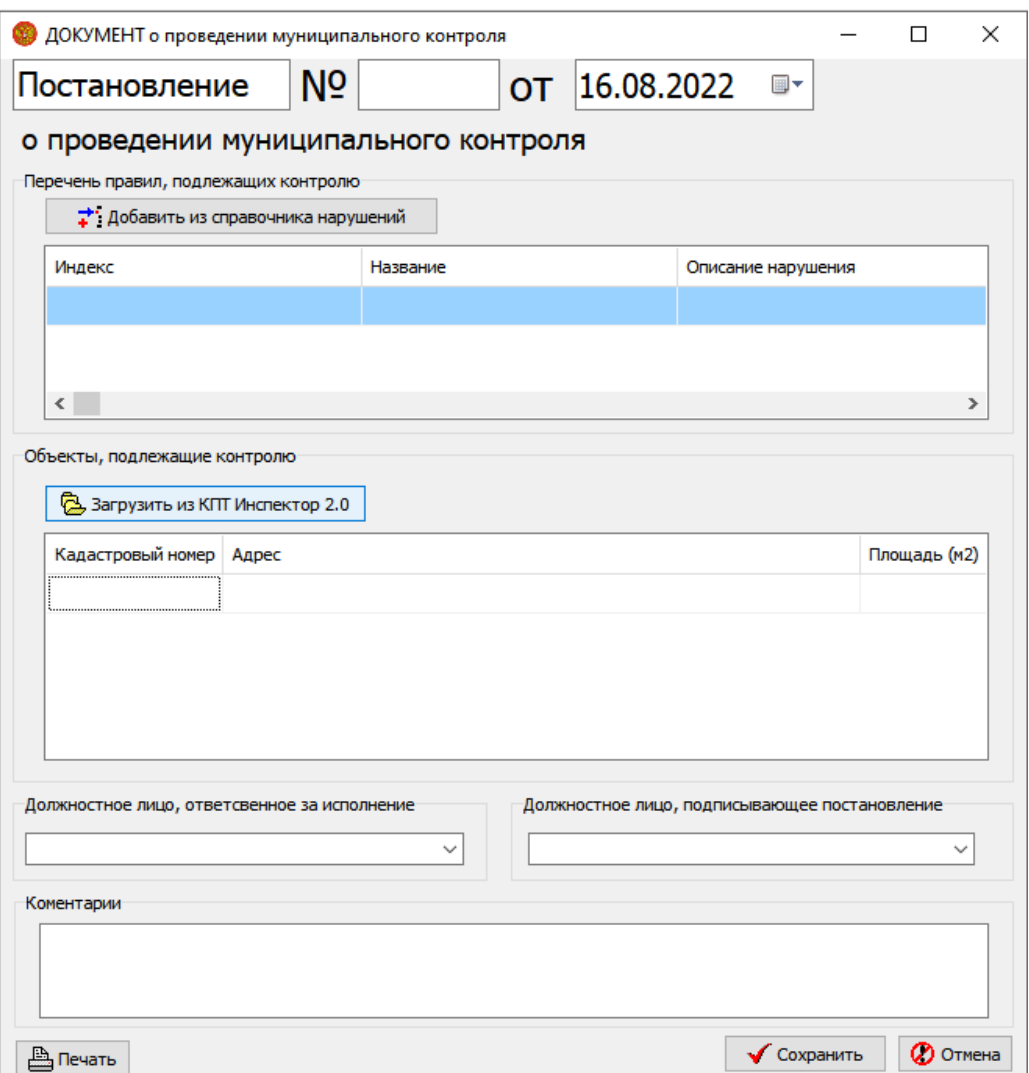

 Для добавления данных из КПТ необходимо нажать кнопку «Загрузить из КПТ Инспектор 2.0». Загруженный таким образом список участков можно редактировать, добавляя участки вручную или удаляя ненужные. Для этого необходимо щелкнуть левой один раз левой кнопкой мыши на нужном участке, чтобы выделить его, а затем один раз правой кнопкой мыши на нужном участке и выбрать пункт «Удалить участок».

 Далее необходимо выбрать из раскрывающегося списка должностное лицо, ответственное за исполнение постановления, а также должностное лицо, от имени которого выписывается постановление.

 В поле «Комментарии» можно указать любую необходимую дополнительную информацию в свободной форме в текстовом виде.

 Для печати документа на бумажный носитель необходимо нажать кнопку «Печать».

### 5.2 Акт фиксации нарушения

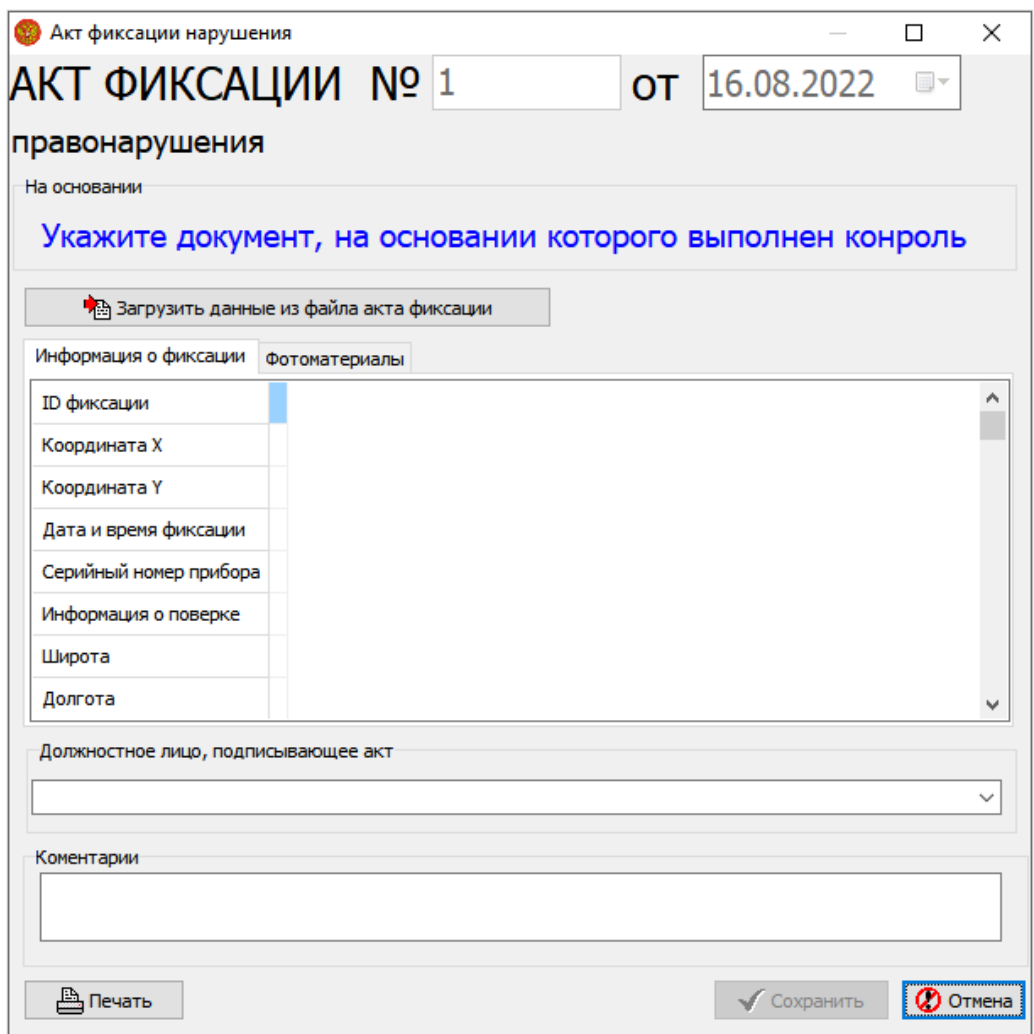

 При создании Акта фиксации нарушения в первую очередь необходимо выбрать документ, на основании которого выполнен контроль. Выбор производится из документов, имеющихся в журнале документов о проведении муниципального контроля.

 Далее производится загрузка данных из файла акта фиксации, полученного с прибора, которым производилась фиксация. Если данные содержат сведение о нарушении, которое отсутствует в базе нарушений, то при загрузке данных будет получено уведомление об этом.

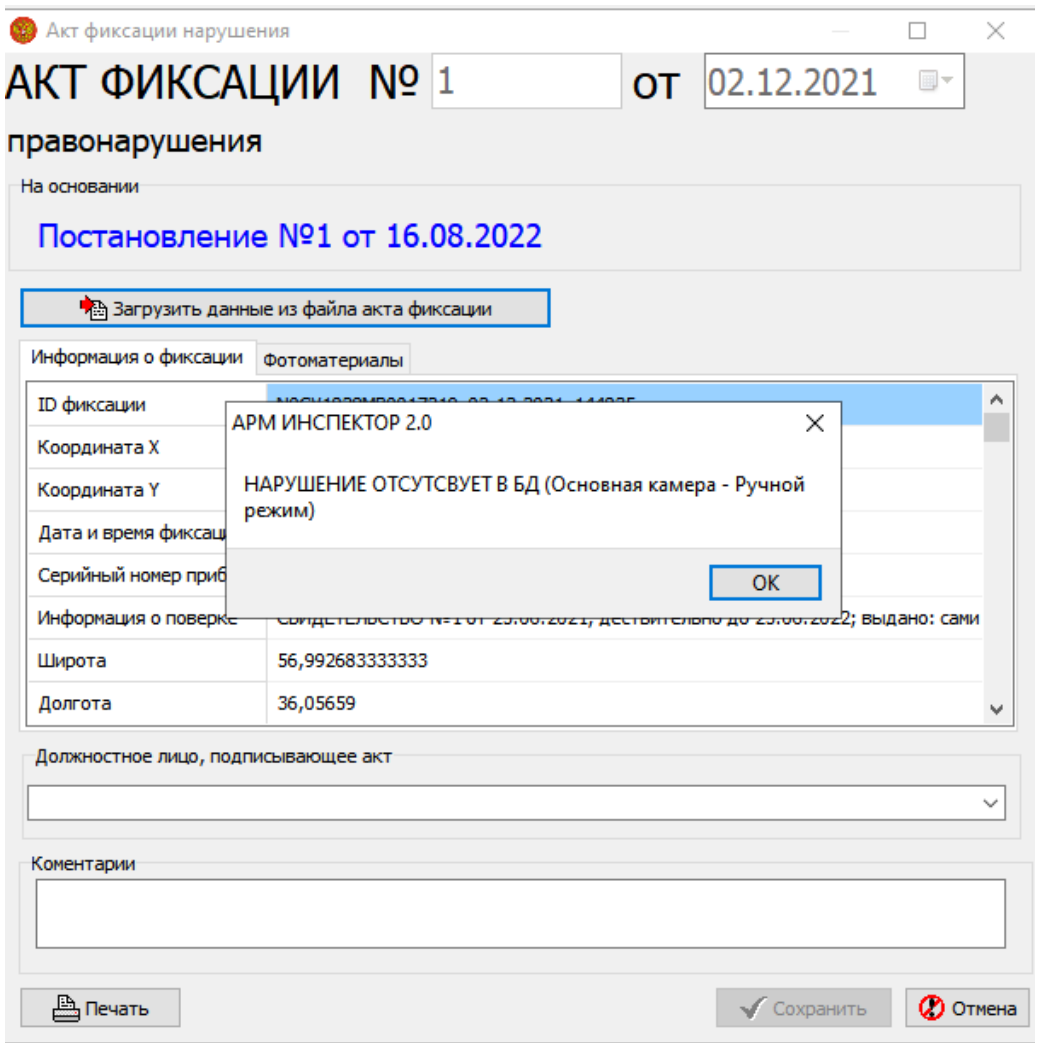

 Далее из раскрывающегося списка выбирается должностное лицо, подписывающее акт.

 В поле комментарии можно указать любую необходимую информацию в свободной форме.

Кнопка «Сохранить» становится активной после заполнения всех данных и полей, кроме поля «Комментарии».

Дата акта фиксации автоматически устанавливается в соответствии с датой данных из файла акта фиксации.

## 6. Инструменты

### 6.1 Редактор картапланов

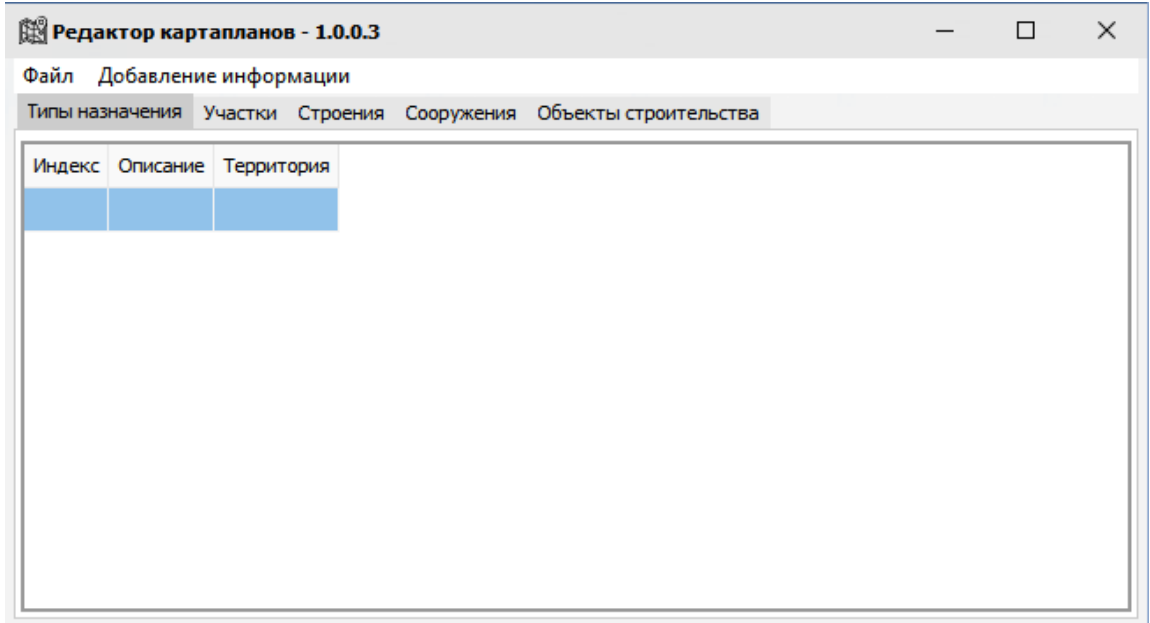

 Редактор картапланов позволяет загружать файлы картапланов РосРеестра, либо файлы картапланов Inspector 2.0 и редактировать их.

 Для загрузки файла картапланов необходимо выбрать пункт меню «Файл». В развернувшемся списке выбирается какой тип файла будет загружаться: РосР

еестра или Inspector 2.0.

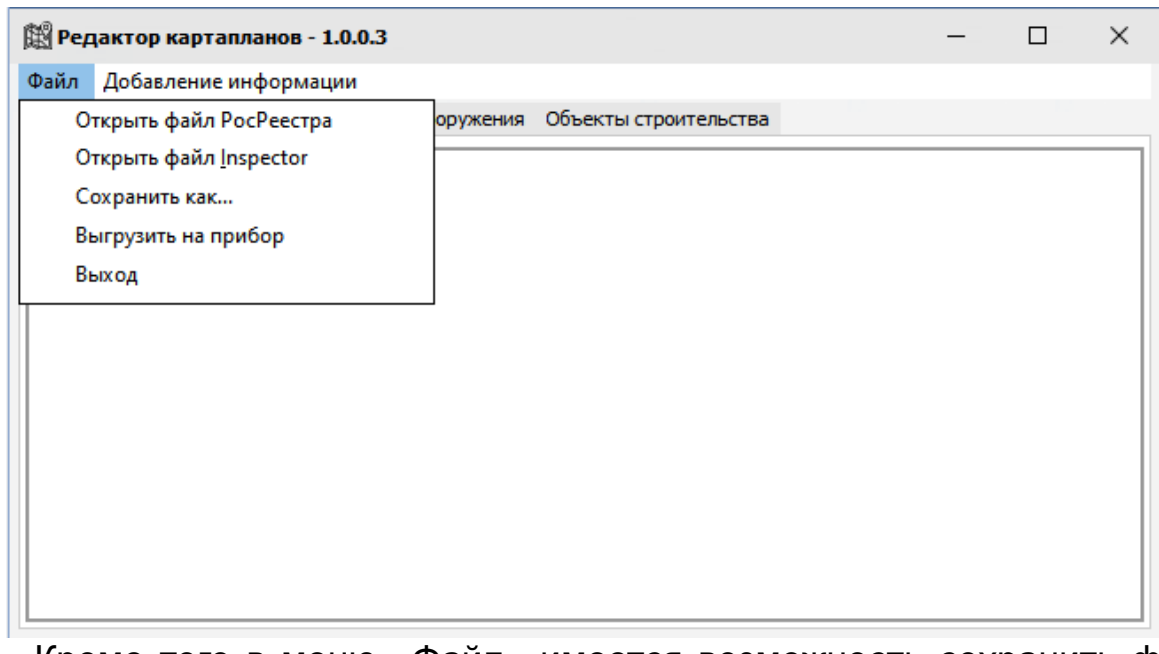

 Кроме того в меню «Файл» имеется возможность сохранить файл картаплана после редактирования, выгрузить отредактированный файл на прибор и выйти из редактора картапланов.

 Для сохранения файла после редактирования необходимо ввести название картаплана и папку, в которую он будет сохранен. Файл

сохраняется только в формате КПТ Inspector, независимо от того, какой формат был загружен изначально.

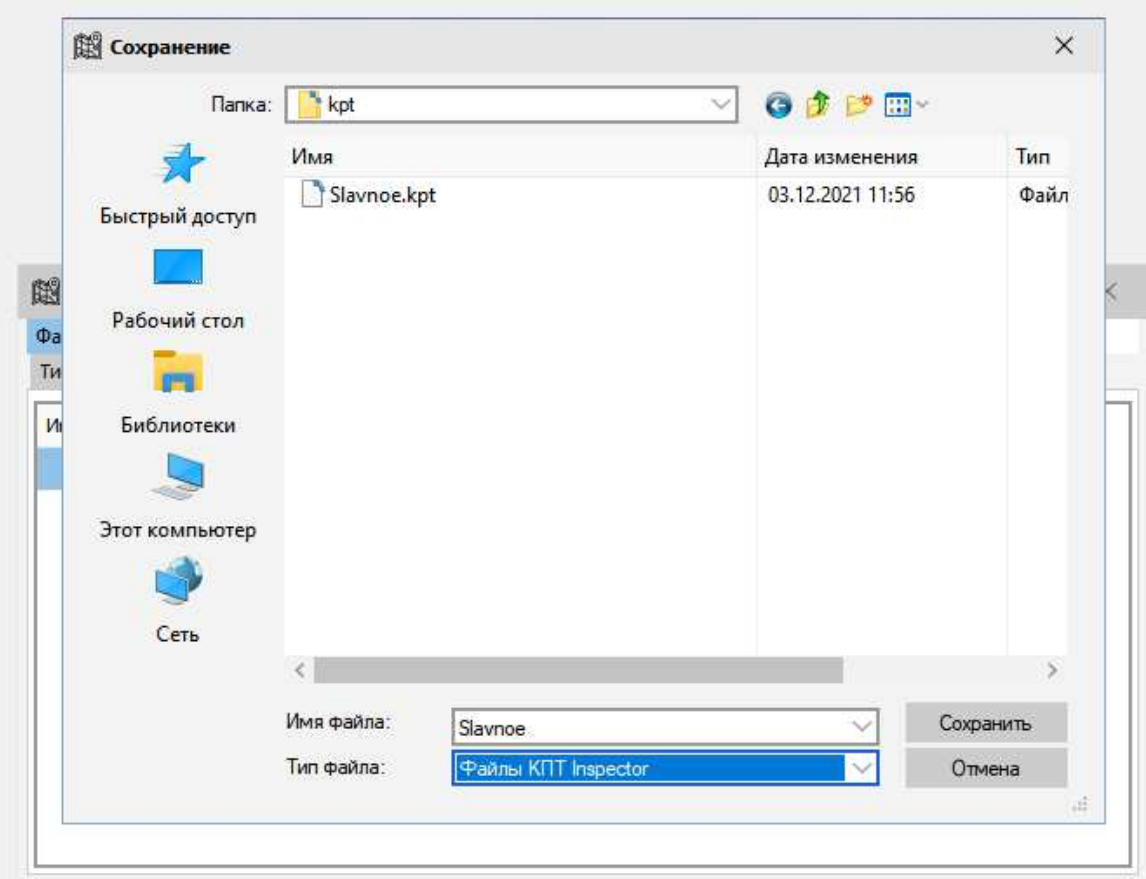

 Для выгрузки отредактированного файла на прибор необходимо сначала указать название файла латинскими буквами, а затем серийный номер прибора, на который будет производиться выгрузка.

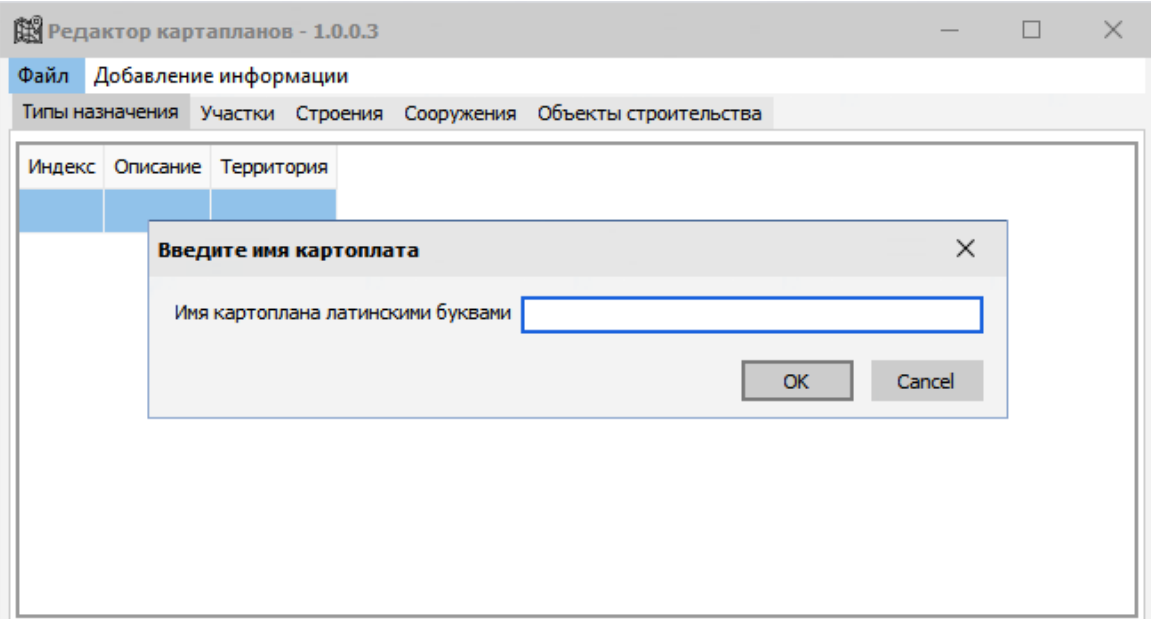

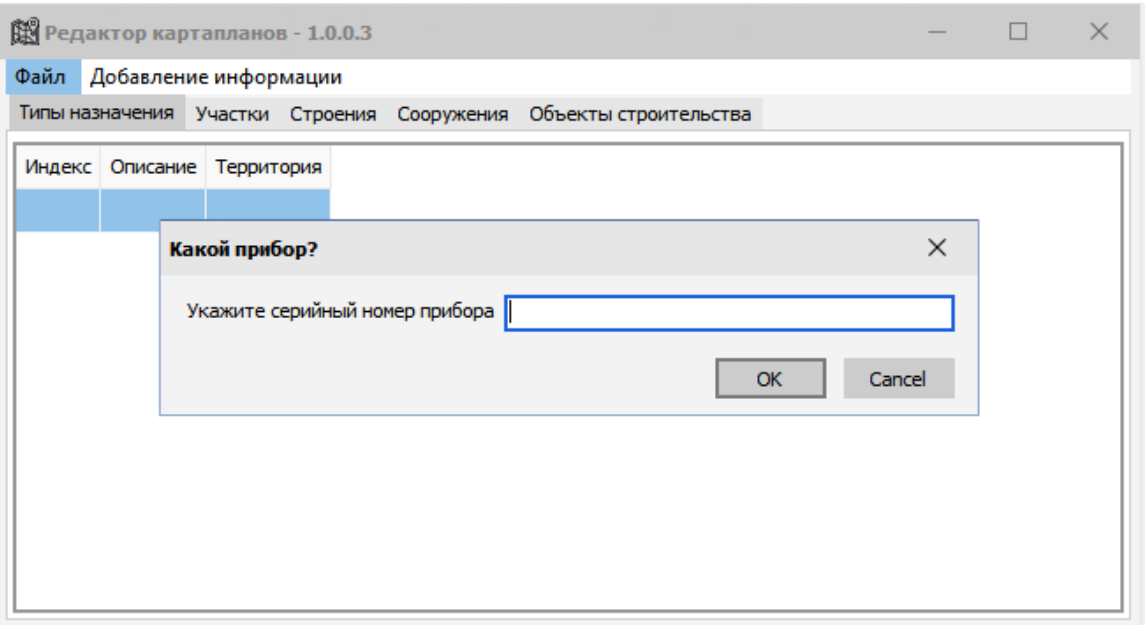

 После загрузки файла картаплана территории, на которой будет проводиться проверка, производится редактирование файла в соответствии с целями проверки.

 При необходимости провести проверку на конкретных типах объектов лишние типы назначения удаляются. При этом объекты с данными типами назначения будут также удалены из файла. Для удаления типа назначения необходимо щелкнуть один раз правой кнопкой мыши на нужном объекте. В раскрывшемся меню необходимо выбрать нужное действие.

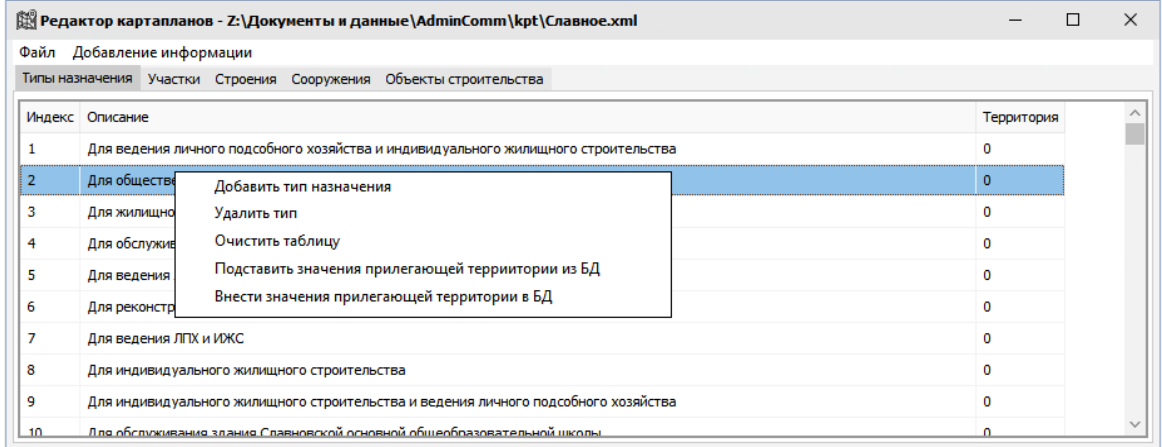

 Помимо удаления тип назначения можно добавить, очистить всю таблицу типов назначения, подставить значения прилегающей территории из базы данных, при ее наличии и внести значения прилегающей территории в базу данных.

 Для внесения значения прилегающей территории для типа назначения вручную необходимо дважды щелкнуть левой кнопкой мыши в столбце «Территория» напротив необходимого типа.

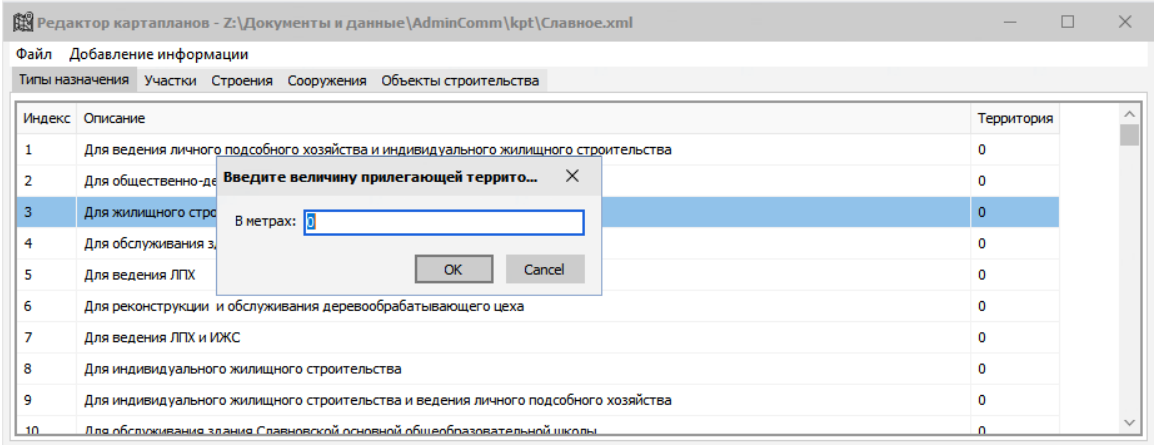

 Во вкладке «Участки» отображается список участков, по которым будет проводиться контроль. При необходимости его можно отредактировать, добавив или удалив участок. Для добавления участка необходимо щелкнуть один раз правой кнопкой мыши в любом месте списка участков. Для удаления какого-либо участка необходимо предварительно выделить его, щелкнув один раз левой кнопкой мыши, а затем щелкнуть один раз правой кнопкой мыши для вызова меню и выбрать пункт «Удалить участок».

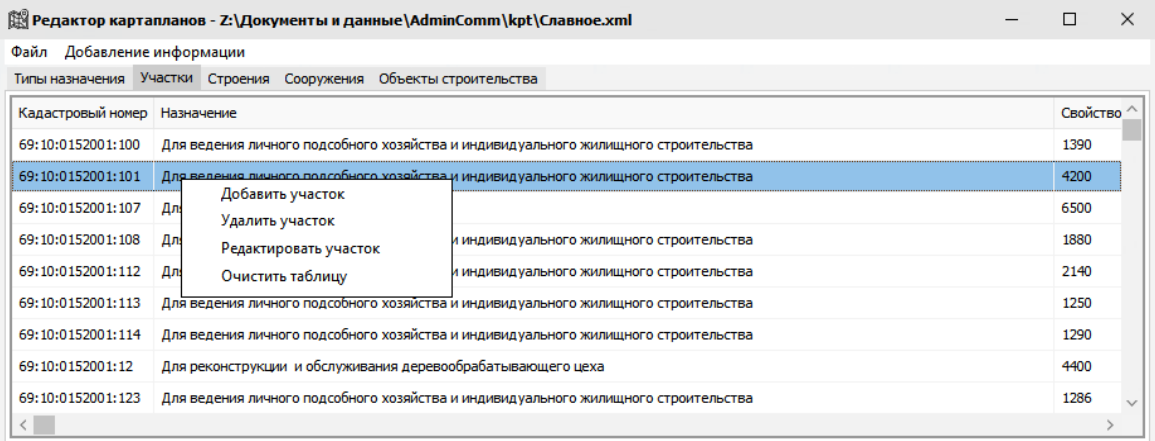

 При двойном щелчке левой кнопкой мыши на каком-либо участке в списке раскрывается окно с информацией о данном участке.

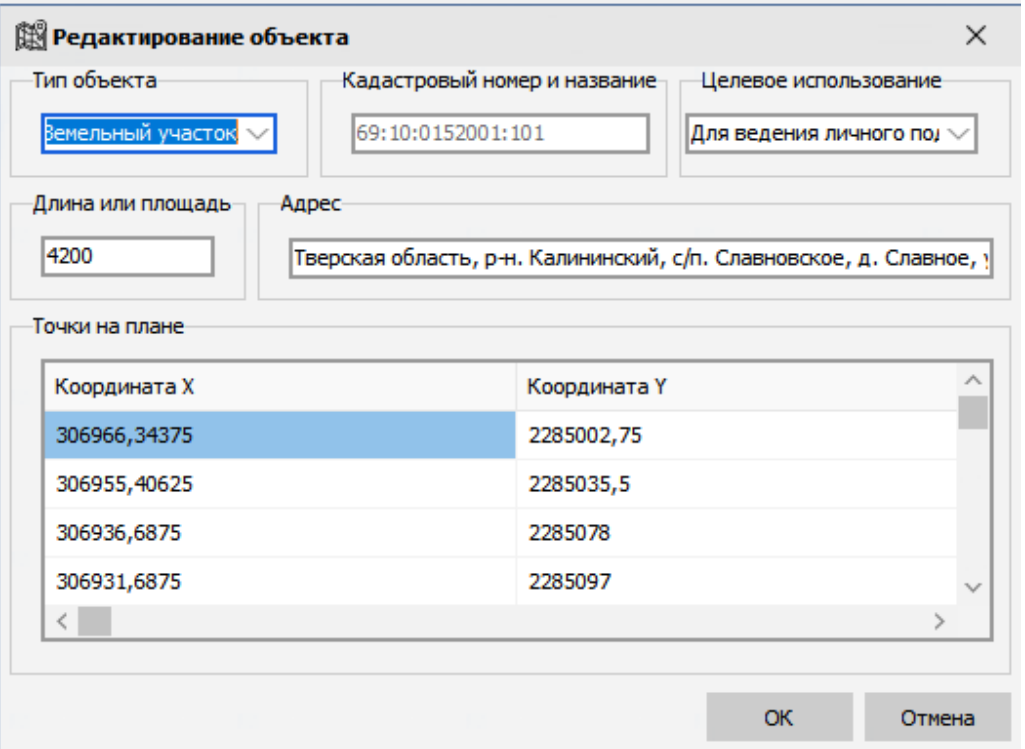

 Внести изменения возможно в любую информацию об участке, кроме кадастрового номера.

 Во вкладках «Строения», «Сооружения» и «Объекты строительства» отображаются списки соответствующих объектов. Функции вкладок аналогичны функциям вкладки «Участки».

В случае необходимости можно добавить объект вручную в пункте меню «Добавление информации».

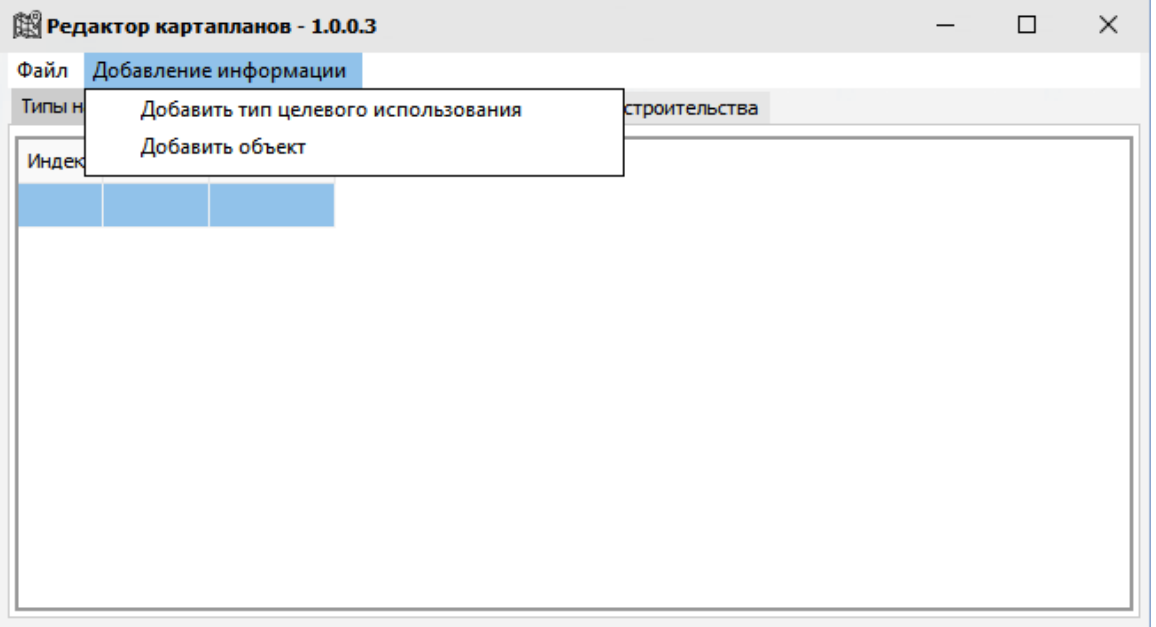

 Сначала добавляется тип целевого использования. Данные вносятся в текстовом формате в свободной форме. Например: ИЖС.

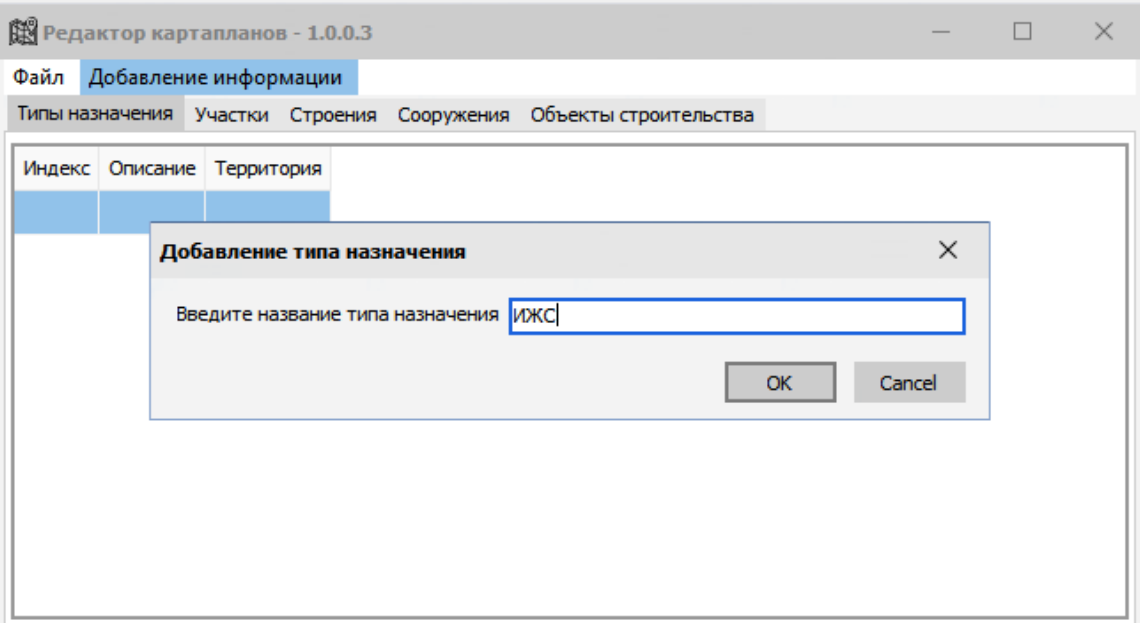

 Затем указывается величина прилегающей территории в зависимости от типа.

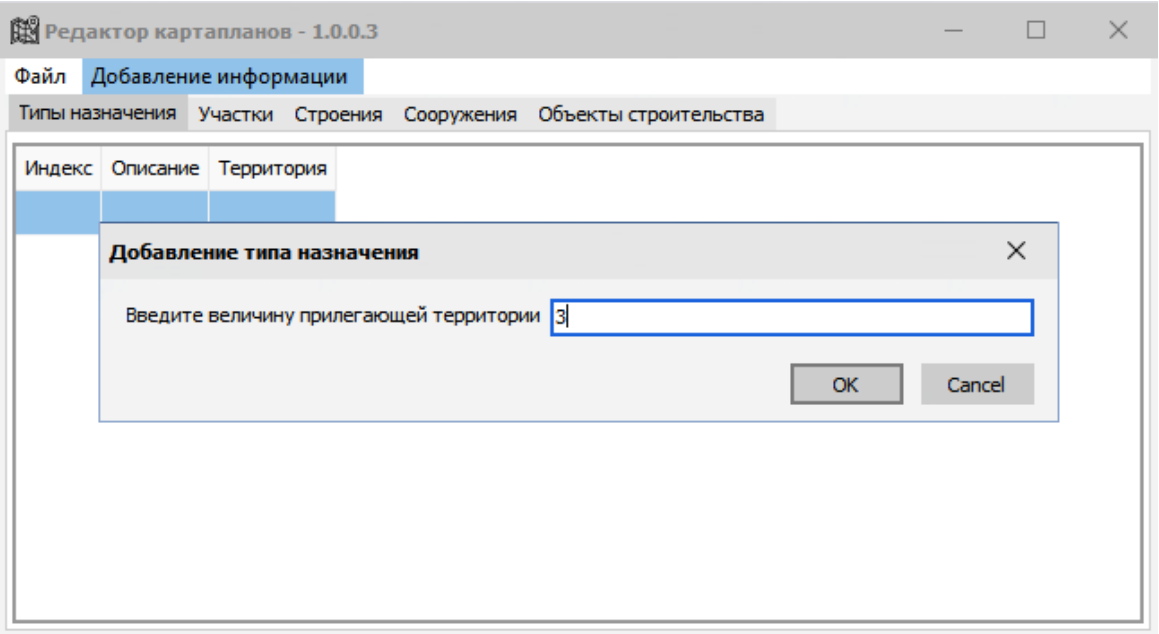

 После добавлению типов целевого использования добавляется необходимый объект или объекты.

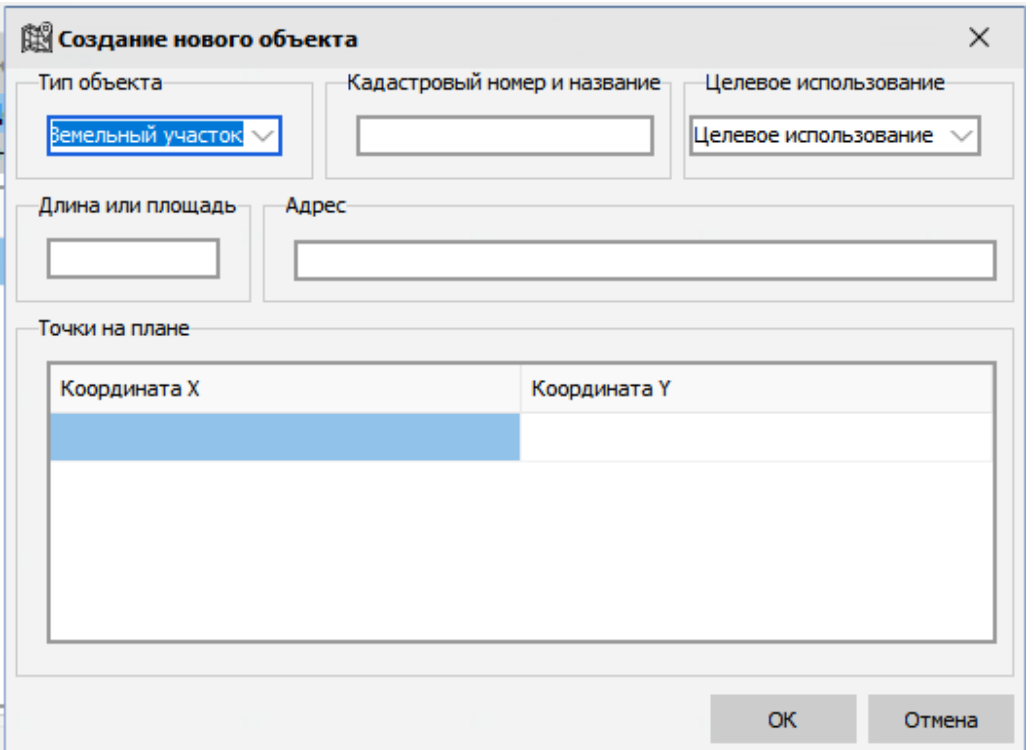

 Тип объекта и целевое использование выбираются из раскрывающегося списка.

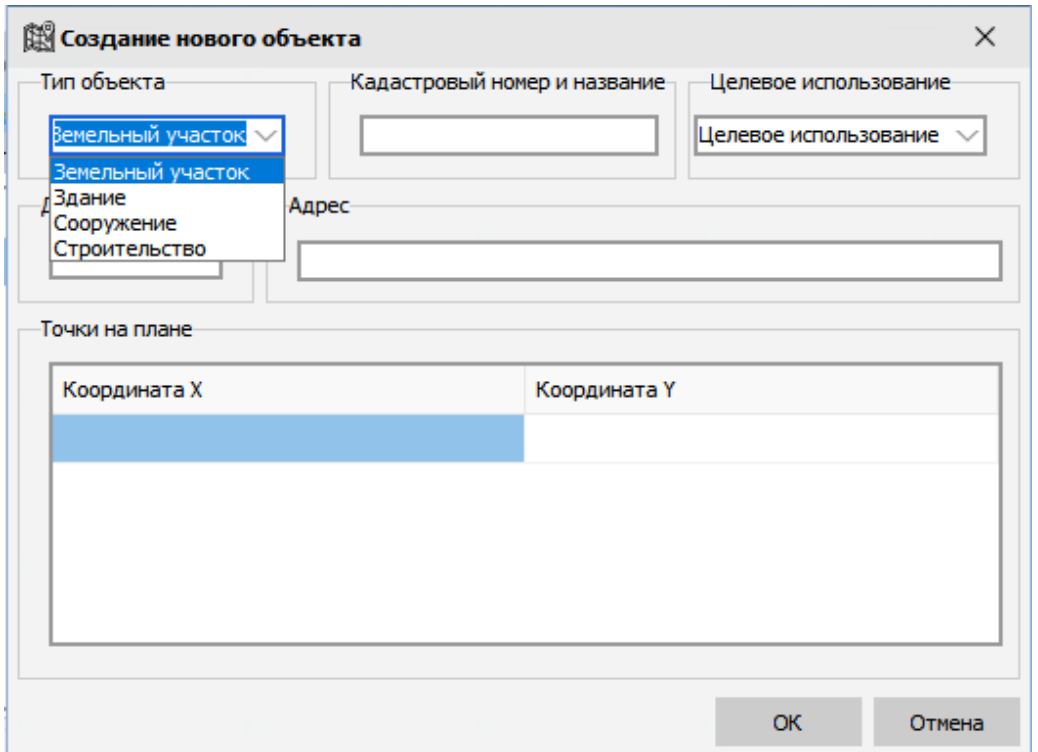

 Далее последовательно заполняются все имеющиеся поля и заносятся координаты объекта исходя из имеющихся данных.

#### 6.2 Менеджер сертификатов поверки

 Для внесения актуальной информации о поверке прибора, находящегося в работе, необходимо заполнить данные в разделе «Менеджер сертификатов поверки».

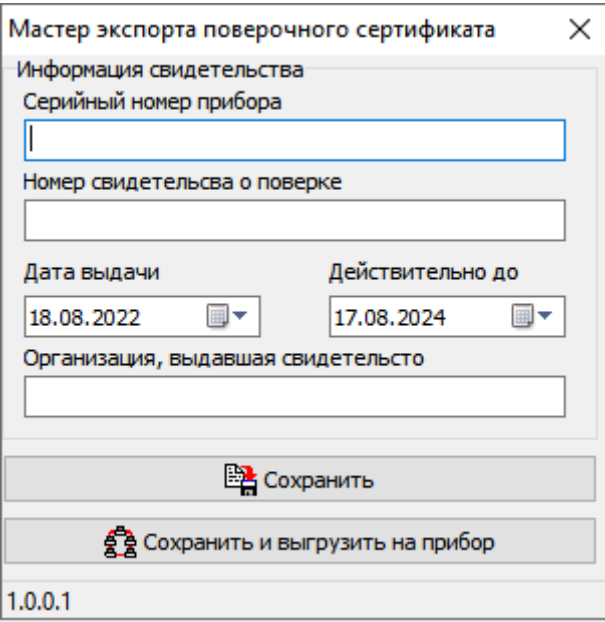

 Данные берутся из свидетельства о поверке прибора во ФГИС «Аршин».

https://fgis.gost.ru/fundmetrology/cm/results/

 После заполнения данные необходимо сохранить и выгрузить на прибор.

### 7. Настройки

### 7.1 Редактор печатных форм

В разделе настроек есть возможность редактирования используемых в работе печатных форм с помощью функции «Редактор печатных форм». Для редактирования используется язык гипертекстовой разметки HTML.

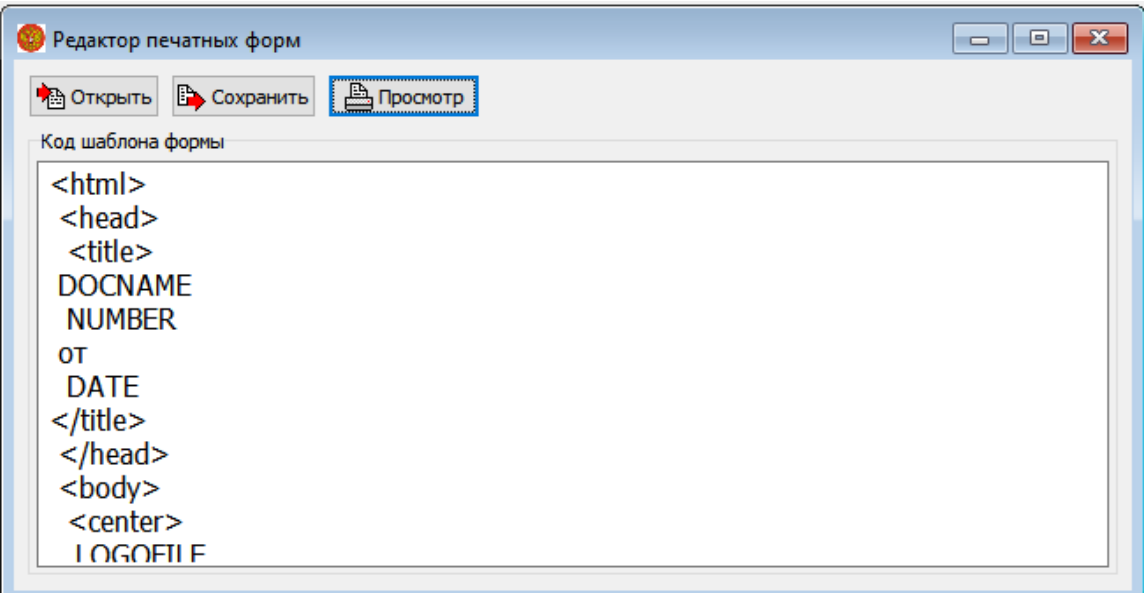

Примечание: редактирование печатных форм рекомендуется доверить специалисту.

### 7.2 Настройки программы

Функция «Настройки программы» используется для настройки параметров резервного копирования данных.

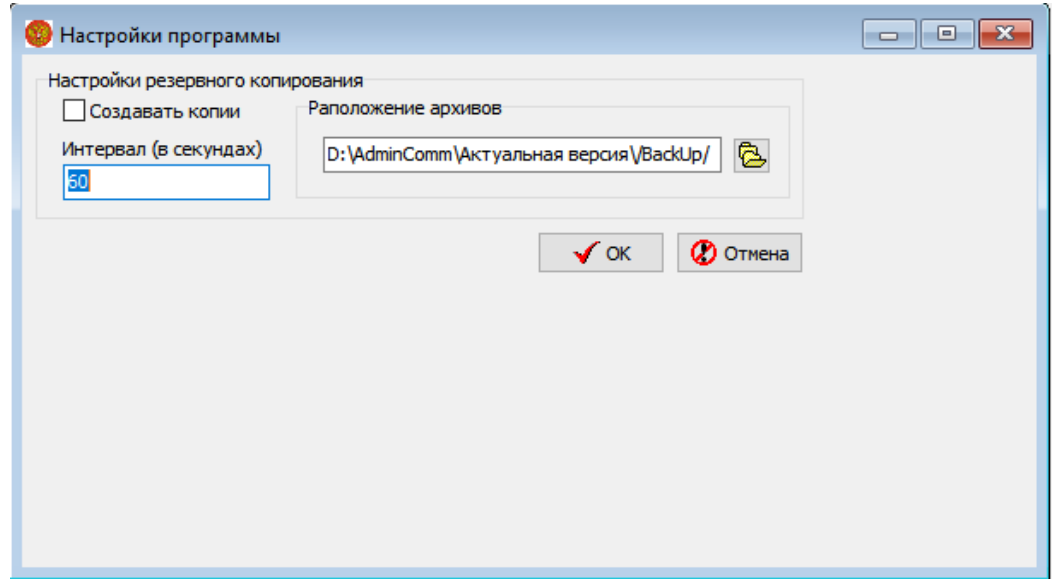

#### 7.3 Настройки обмена данными

 Функция «Настройки обмена данными» используется для обмена данными между комплексами Inspector 2.0и автоматизированным рабочим местом. А именно:

- выгрузка на комплекс информации сертификата поверки;
- выгрузка на комплекс списка нарушений и параметров их фиксации;
- выгрузка на комплекс картапланов территории;
- получение с комплекса данных фиксации.

Настройки включают в себя адрес используемого для обмена данными FTP-сервера и учетные данные.

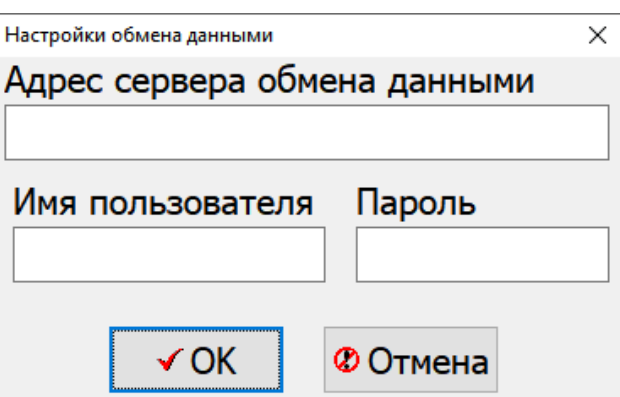

## 8. Помощь

#### 8.1 Руководство пользователя

Пункт меню позволяет открыть данное руководство в электронной форме.

#### 8.2 О программе

Данный пункт меню отображает информацию о текущей версии программного пакета автоматизированного рабочего места.

#### 8.3 Проверка обновлений

Данный пункт меню позволяет произвести проверку наличия и обновление версии программного пакета автоматизированного рабочего места.

### 9. Для заметок